# HOW TO REGISTER WITH STUDENT PLANNING

## LOGGING IN TO STUDENT PLANNING

Step 1: Visit [www.templejc.edu.](http://www.templejc.edu/) Click on **Connect** in the upper left hand corner of the webpage then select **Self-Service**.

Step 2: Enter your username and password.

Your user ID is your last name, first initial of your first name, and the last three of your student ID (example: smitha123).

*First time users:* Your 6 digit password is your birthdate using a MMDDYY format.

*Returning Users:* Enter the password that you created after the first time you logged into Student Planning/TConnect.

*Forgot your username/password:* Select Forgot your **User Name** or **Password**

### HOW TO REGISTER FOR CLASSES DURING REGIS TRATION PERIOD

Step 1: Login to Student Planning using Self-Service.

Step 2: Select Student Planning

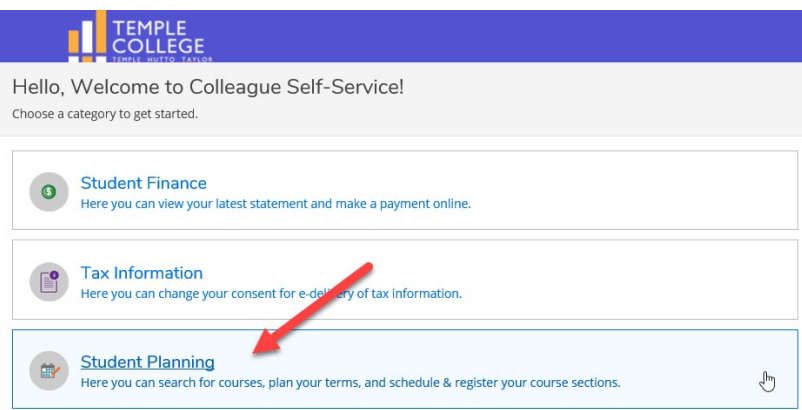

Step 3: Select Go to Plan & Schedule. Use the arrow buttons on the left side of the screen to advance to upcoming semester.

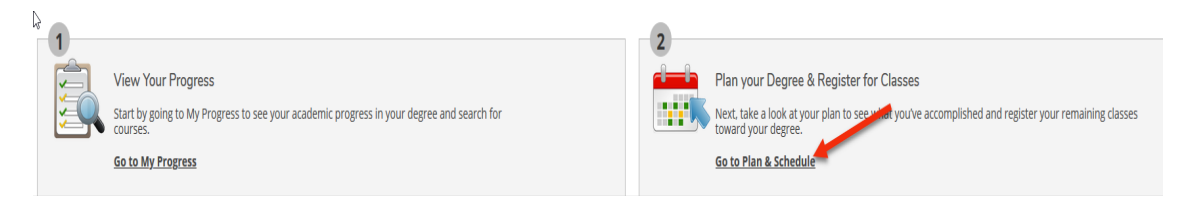

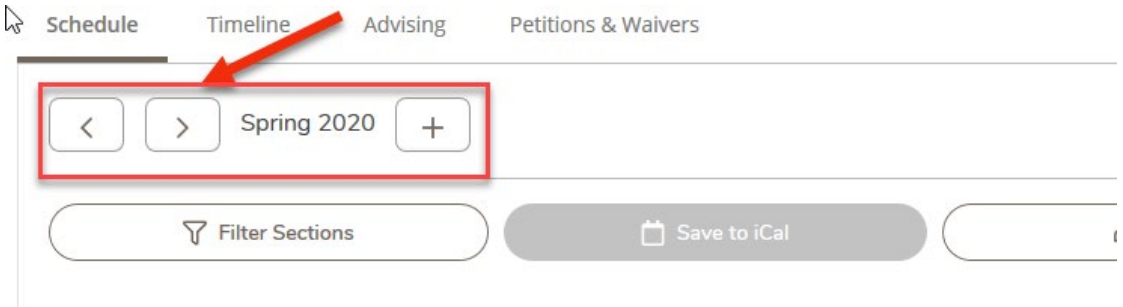

Step 3: Scroll down the course list to find the first course you want to register for the upcoming semester. Click View other sections in blue to pull up a list of available sections.

a. View other

b. Find a section, click on the course for a pop-up box, read additional information for the course

c. Read all Additional Information for the courses you've selected

*You are responsible for meeting ALL section requirements listed under Additional Information*

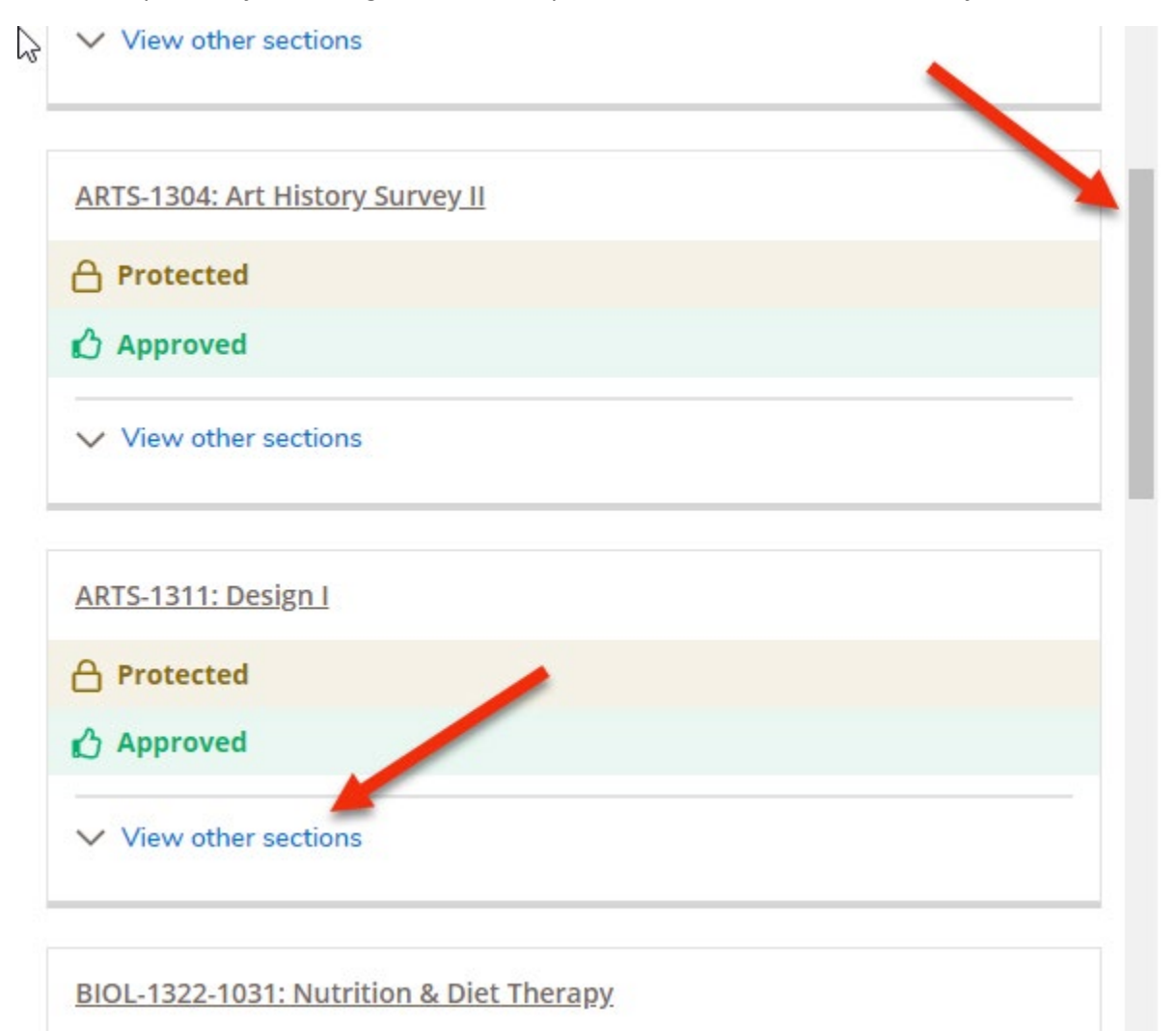

Step 4: Scroll and use the arrow buttons to view and select the desired section. URGENT: *Scroll over chosen section and select to view meeting information and look at Additional Information.* 

Step 5: Once you have reviewed the class information from your chosen section, select the blue Add Section tab at the bottom of the pop-up menu. You will now see your selected section on both the calendar and course list.

Step 6: Repeat Steps 1-4 until you have planned your entire upcoming semester.

Step 7: Using the course list of advisor/enrollment coordinator degree plan approved classes on the left side of the screen, scroll down the list to find the first course you want to register for and click *View other sections* to pull up a list of available sections.

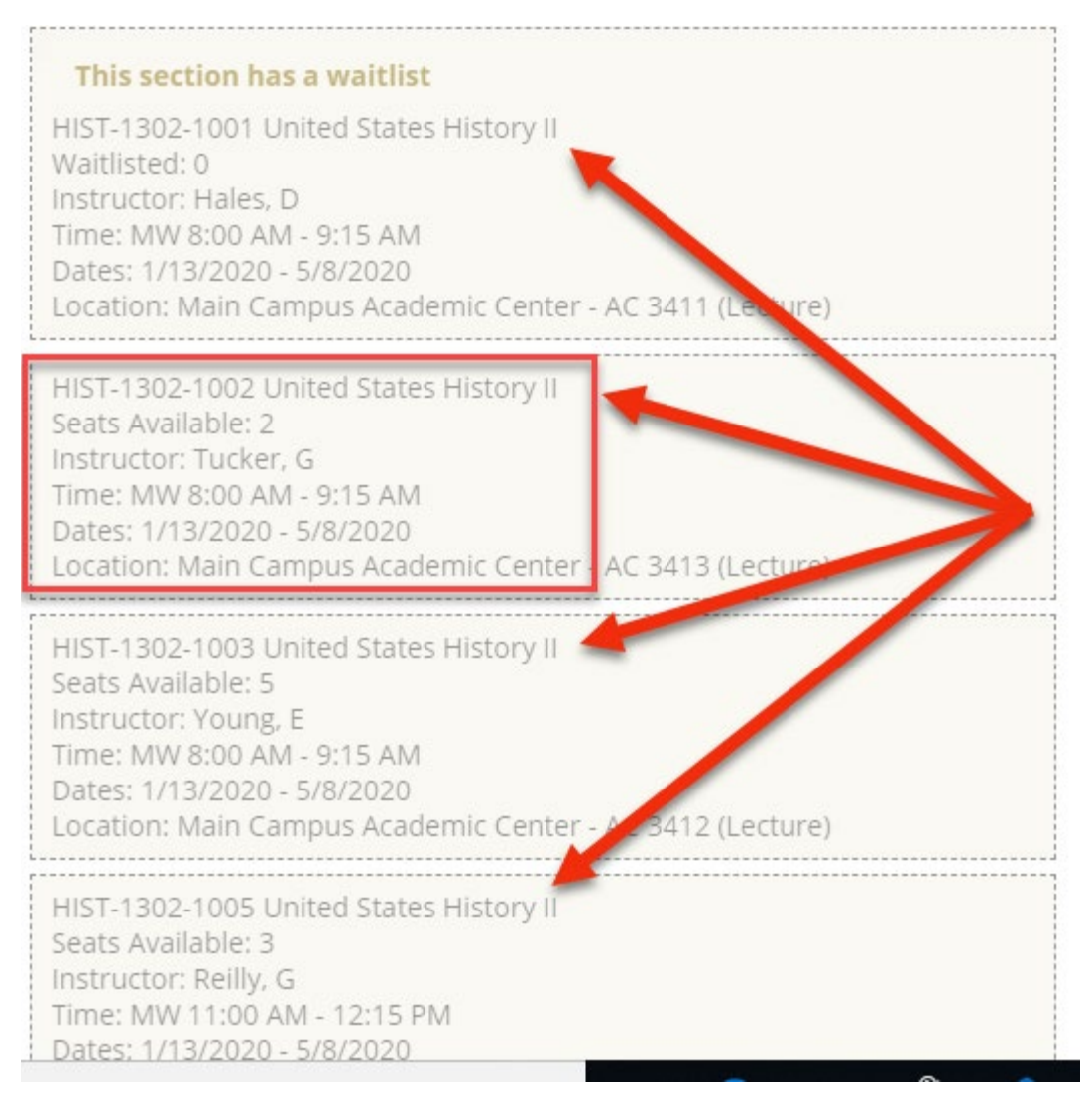

**Want to avoid course scheduling conflicts?** Hover your mouse over a section and look at the calendar to see where this course fits in your schedule. If the course will cause a schedule conflict, it will turn red on the calendar.

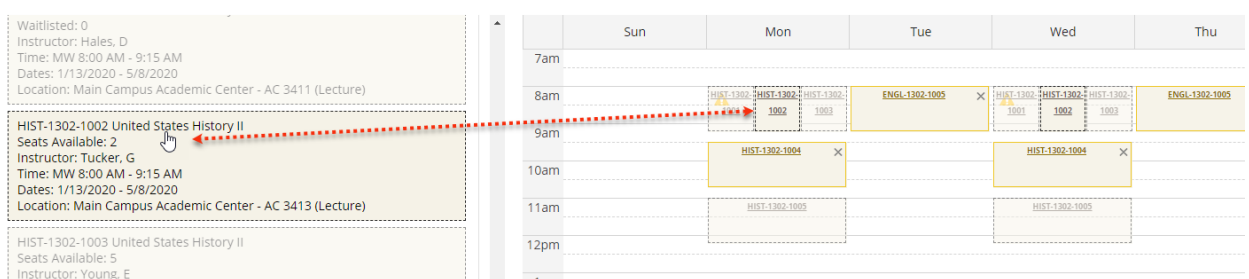

Step 8: Once you find the class you want to add to your plan, click on the class and select *Add Section*  from the pop-up menu. You will now see your selected course section on the both the calendar and course list.

Step 9: Once you have planned the class or classes that best fit your schedule, click on the **Register or Register Now** button.

Using the **Register Now** button will allow you to register for every course with **one click**.

Using the **Register** button under each of the selected courses in the course list will require you to register for each section individually.

Step 10: Once registered, the courses will now show as **Registered, but not started** in the sidebar.

# CONFIRMING COURSE REGISTRATION

Step 1: Click on Home

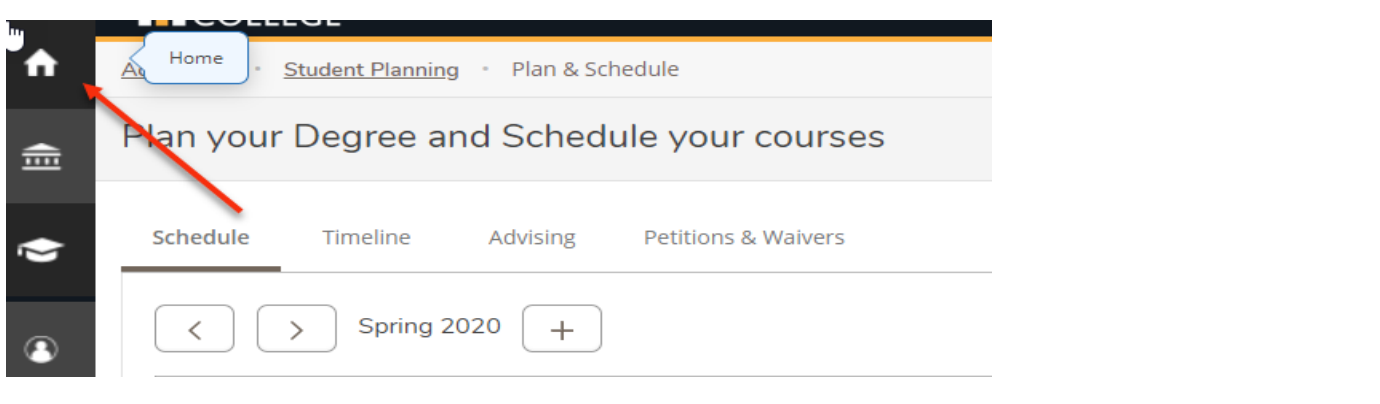

#### Step 2: Click on Student Finance

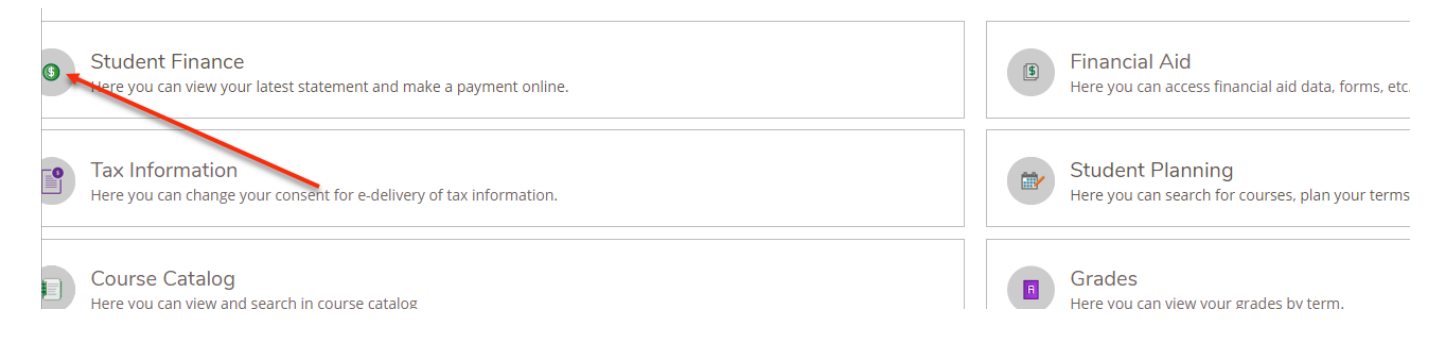

Step 3: Click on Desired Semester to get Account Balance information

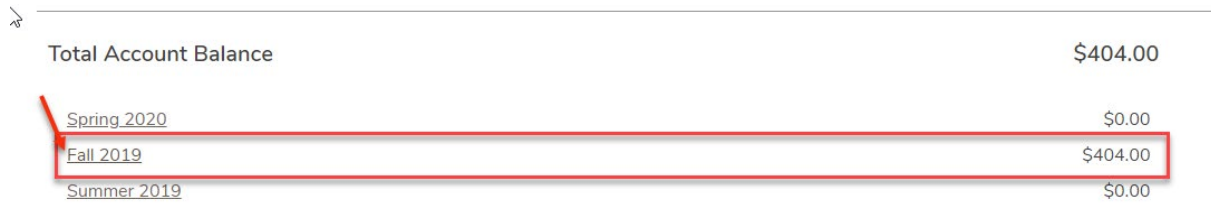

Step 4: Click on View Statement

#### IMPORTANT INFORMATION

**Payments for tuition will be due by the date located under Registration on the Temple College website.** 

1. Do you have a tuition balance, but you are using Financial Aid to pay for the classes?

Contact the **Financial Aid** department **254-298-8231** or **[financialaid@templejc.edu.](mailto:financialaid@templejc.edu)** 

2. Having trouble logging in to Self Service?

Contact the **Help Desk** to have your information reset. *254-298-8450 or helpdesk@templejc.edu.*

3. Unable to register for your course/courses?

Contact **your assigned advisor.**

4. Having trouble loading Student Planning?

Refresh the browser.

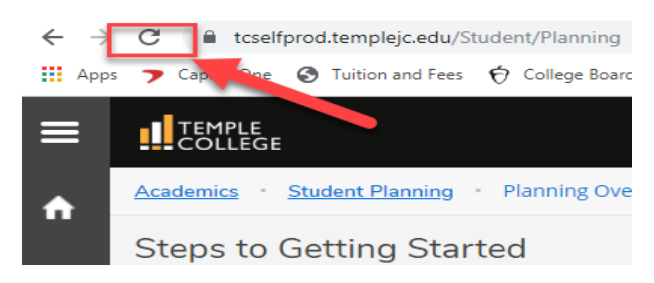

If that doesn't work, **log out and log back in**.

If you are still unsuccessful, send a screen shot of the error message to **your assigned advisor**.

*Please make note of any questions, concerns, or errors that you may be receiving and email them to your assigned advisor. Your feedback is crucial in making sure we are providing you a quality registration process.*